# Aplicativo Xerox® Auto Copy

## Manual de Inicialização Rápida para uso com o Xerox® Auto Copy

### **DESCR IÇÃO**

Xerox® Auto Copy é um aplicativo da Xerox Gallery que ajuda você a ser mais produtivo produzindo cópias automaticamente ao colocar seus documentos originais no manipulador de documentos.

Basta configurar o aplicativo Xerox® Auto Copy para ser sua tela padrão quando os originais são carregados no alimentador de documentos e se preparar para começar a fazer cópias.

Os usuários autenticados podem personalizar os padrões de configuração de cópias e salvá-los para uso repetido futuro.

O aplicativo está disponível gratuitamente e é aplicável aos modelos Xerox® AltaLink® e WorkCentre® i-Series.

#### **Requisitos do Dispositivo**

Todos os dispositivos exigem as seguintes situações:

- A Xerox Extensible Interface Platform® (EIP) deve estar habilitada para permitir que o aplicativo seja instalado.
- Os dispositivos devem ser um modelo Xerox® AltaLink® ou WorkCentre® i-Series.
- A instalação do Aplicativo Xerox® ConnectKey® (Política de Instalação Weblet) deve estar habilitada para permitir a instalação do Aplicativo.
- Certifique-se de que o dispositivo seja capaz de se comunicar com a Internet.

Para obter mais informações sobre as configurações acima, consulte o Suporte Online da Xerox App Gallery em

<https://www.support.xerox.com/support/xerox-app-gallery/documentation/enus.html>

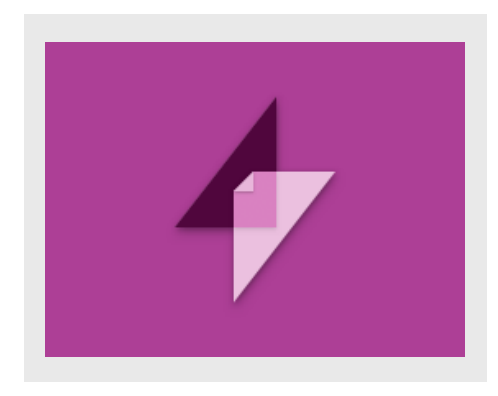

#### **IN ST ALAÇÃO DO X ER O X ® AUT O CO PY**

O procedimento a seguir supõe que uma conta da Xerox App Gallery tenha sido criada. Se não tiver acesso a uma conta na Xerox App Gallery, consulte o Xerox App Gallery Quick Start Guide para instruções sobre como criar uma conta.

- 1. Vá para a URL da Xerox App Gallery: <https://www.xerox.com/appgallery>
- 2. Selecione Log in.
- 3. Digite um E-mail e uma Senha válidos.
- 4. Na aba dispositivos, adicione uma Impressora Multifuncional ou Impressora, se necessário.
- 5. Na aba Todos os aplicativos, selecione o aplicativo desejado.
- 6. Selecione o botão Instalar.

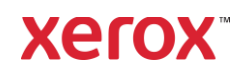

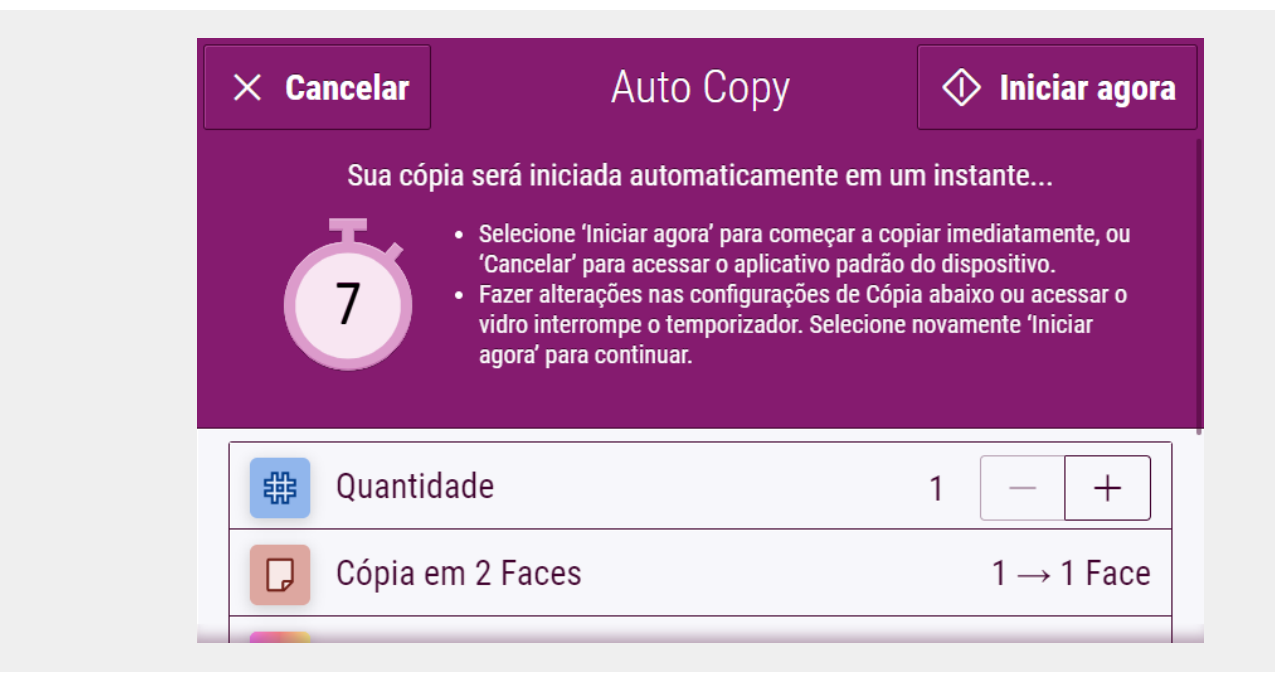

#### **CO N F IG UR AÇÃO IN ICIAL**

Para configurar o aplicativo para executar quando o papel é inserido no alimentador de documentos:

- 1. Faça login no da Web dos CentreWare Internet Services.
- 2. Selecione Propriedades > Configuração Geral > Padrões de tela de entrada.
- 3. Selecione Auto Copy como Tela Padrão quando os Originais forem Detectados.

#### **F AZEN DO UM A CÓ PIA**

- 1. Insira seus documentos originais no alimentador de documentos.
- 2. O Aplicativo será iniciado, e uma contagem regressiva de 7 segundos começará antes do início da cópia.
- 3. Outro original pode ser carregado no alimentador de documentos para fazer outra cópia.
- 4. Você pode pausar o temporizador de contagem regressiva para fazer alterações nas configurações Copiar. A seleção do Iniciar agora começará a copiar.

#### **PADR Õ ES PER SO N ALI ZADO S**

Você pode salvar padrões personalizados de cópia associados ao seu nome de usuário Log In.

- 1. Faça login com suas credenciais de usuário ou autenticar com seu cartão.
- 2. Selecione o aplicativo de **Auto Copy**.
- 3. Selecione suas configurações personalizadas de cópia.
- 4. Toque em Personalizar padrões > Usar as configurações atuais como seu padrão.
- 5. Restaurar irá restaurar as configurações padrão personalizadas Copiar a qualquer momento.

#### **CAN CELAN DO CÓ PI A**

Se a Auto Copy estiver configurada para ser a Tela Padrão quando os Originais forem Detectados, e você precisar usar outro Aplicativo, basta interromper a contagem regressiva selecionando Cancelar.

Para mais aplicativos, visite [www.xerox.com/appgallery](https://www.xerox.com/appgallery)

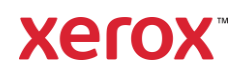